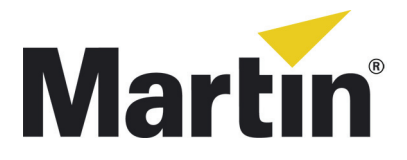

## **LC Plus<sup>™</sup> Panels Firmware Update Service Note**

This Service Note explains how to prepare a Martin™ P3™ System Controller to update the firmware in:

- Martin LC Plus™ video display panels, and
- Standard Martin LC™ 1140 and LC 2140 video display panels that have been upgraded with a Martin P3 Upgrade Kit so that they support the Martin P3 video data protocol.

For the latest firmware, documentation and information about these and all Martin Professional™ products, please visit the Martin website at www.martin.com.

If you have any questions about updating LC Plus panel firmware, please contact your local Martin distributor (see www.martin.com/distributors for details) or call the Martin 24-hour service hotline on +45 8740 0000, or in the USA on 1-888-tech-180.

## **Preparing for a firmware update**

To prepare for a firmware update, you will need:

- a PC with Internet access and a USB memory stick
- the latest version of the LC Plus panel firmware, available free of charge from the Martin website at www.martin.com
- a Martin P3-100 System Controller connected to LC Plus panels via a P3 video data link (STP Ethernet CAT 5e or better cable link).

To prepare for the update:

- 1. Download the LC Plus panel firmware ZIP file from the LC Plus Product Support page in the After-Sales area at www.martin.com to a PC, and unzip the ZIP file. A folder that contains two .fw files will be created.
- 2. Copy the folder onto a USB memory stick, then insert the memory stick into a USB port on the P3-100 System Controller.
- 3. Check that the P3-100 System Controller and all panels are powered on and connected via a data link.
- 4. Click on the Panel Firmware Version button in the P3-100 GUI (arrowed in [Figure 1](#page-0-0)).

<span id="page-0-0"></span>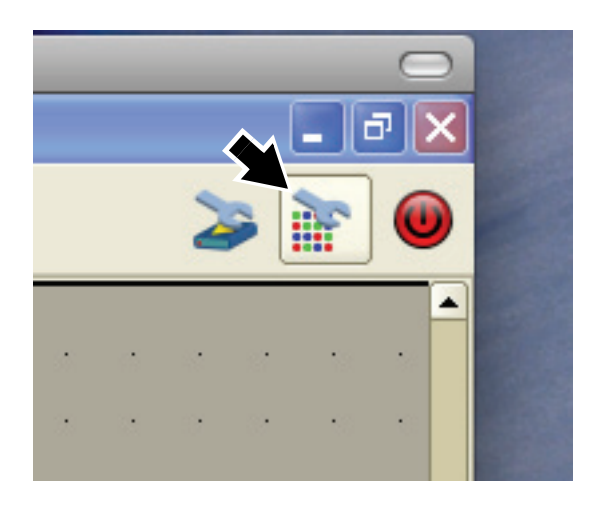

**Figure 1: Panel firmware version button**

5. A pop-up window will appear (see [Figure 2](#page-1-0)).

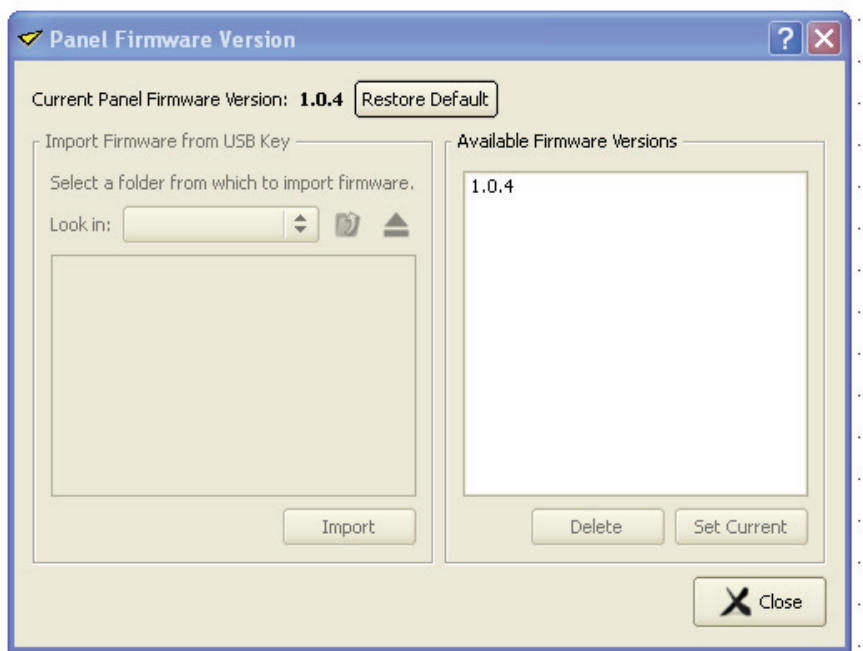

<span id="page-1-0"></span>**Figure 2: Panel firmware version window**

- 6. The P3-100 System Controller will have detected the USB key you inserted. In the **Import Firmware from USB Key** box, browse to the folder containing the new panel firmware that you saved on the USB key.
- 7. Double-click on **Panel v.X.X.X** (where X.X.X is the new panel firmware version), or select **Panel v.X.X.X** and click on the **Import** button.
- 8. The new panel firmware version will appear in the **Available Firmware Versions** list in the pop-up window.
- 9. Select the new panel firmware version and click on the **Set Current** button.
- 10.**Current Panel Firmware Version** at the top of the pop-up window will now change to the new panel firmware version.
- 11.The P3-100 is now ready to upload the new panel firmware to the panels. See *"Installing new LC Plus panel firmware from the P3-100"* in the P3-100 System Controller user manual for full details of this procedure. The P3-100 System Controller user manual is supplied with the P3-100 and is also available for download free of charge from www.martin.com

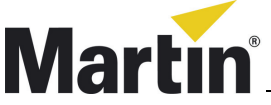

Martin Professional A/S • Olof Palmes Allé 18 • 8200 Aarhus N • Denmark

Tel: +45 8740 0000 • Fax +45 8740 0010 • www.martin.com

© 2009 Martin Professional A/S. Information subject to change without notice. Martin Professional A/S and all affiliated companies disclaim liability for any injury, damage, direct or indirect loss, consequential or economic loss or any other loss occasioned by the use of, inability to use or reliance on the information contained in this service note. The Martin logo, the Martin name and all other trademarks in this document pertaining to services or products by Martin Professional A/S or its affiliates and subsidiaries are trademarks owned or licensed by Martin Professional A/S or its affiliates or subsidiaries.

P/N 35000608 Rev. A